市販の角2型封筒をご用意いただき、「入学志願書」とその他必要書類一式を入れ、「宛名ラベル」を剥がれないように貼り付け、(速達・簡 易書留)で郵送してください。

※必要書類及び出願期間は入学試験実施要項でご確認ください。 ※郵送締切日は出願登録期間の最終日の翌日(消印有効) となります。

※ご自宅にプリント環境がない場合は、コンビニエンスストアで印刷できる「netprint (セブン-イレブン)」、「ネットワークプリントサービス(セイコーマート、ローソン、ファミ リーマート)」等をご利用ください。(事前にユーザー登録が必要です。 ※プリント料金は有料です。詳しくは各サービスのサイトをご確認ください。)

支払い完了後、「支払い完了通知」のメールが届いたら、インター ネット出願サイトの「マイページ」にログインして、「入学志願書」 「宛名ラベル」等の必要書類をA4 サイズで印刷してください。

#### マイページから合否照会 **STEP**

「マイページ」にログインし、合否を確認してください。

#### 出願書類の郵送

出願書類が全て本学に到着し、出願書類のチェック等を経た後、受付処理(出願受理)が完了するとインターネット出願サイトの「マイペー ジ」で、「受験票」の印刷が可能になります。(受付完了後、メールでお知らせ) 各自で印刷(A4サイズ縦)して試験当日に必ずお持ちください。 試験日近くになっても「受験票」が発行されない場合は星槎道都大学入試広報課へ連絡してください。

### 受験票印刷

### 6 **STEP**

サービス開始直後は、アクセスが多くつながりにくい状態が予想されます。その場合は、しばらく時間を置いてからアクセスしてください。 ※マイページからの合否照会はインターネット出願対象入試のみとなります。

#### 必要書類の印刷

出願完了

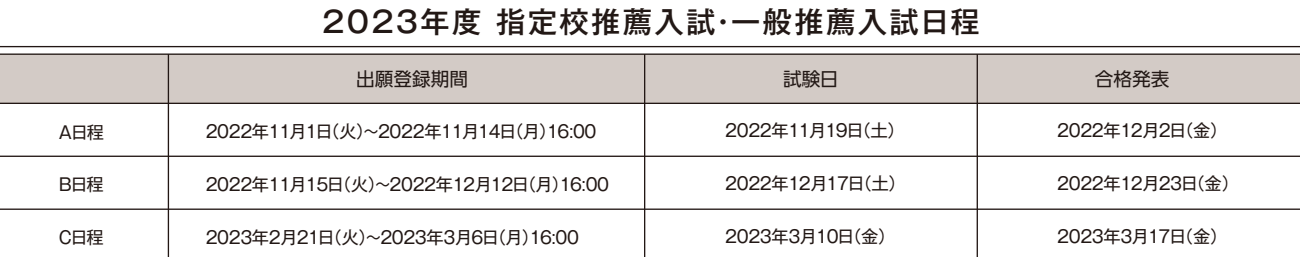

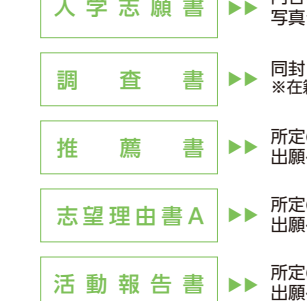

出願はインターネット出願ページでの登録完了後、入学検定料を支払い、必要書類を郵送して完了とな ります。登録しただけでは出願は完了していませんので、注意してください。 注意!!

#### 本学が出願書類を受理後、次のステップへ

### 試験当日 ~ 合格発表日

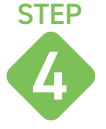

5

**STEP** 

7

内容に誤りがないか確認してください。 写真データが正しく反映されているか確認してください。

所定の形式にてホームページまたはインターネット 出願ページよりダウンロードしてお使いください。

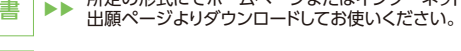

志 望 理 由 書 A │▶▶ 所定の形式にてホームページまたはインターネット<br>出願ページよりダウンロードしてお使いください。

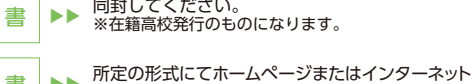

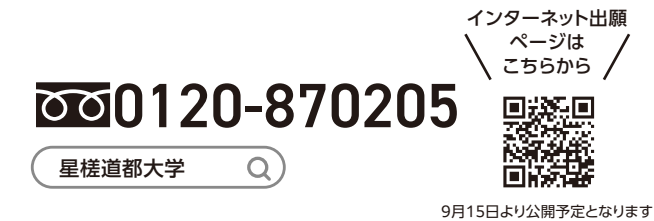

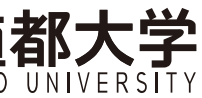

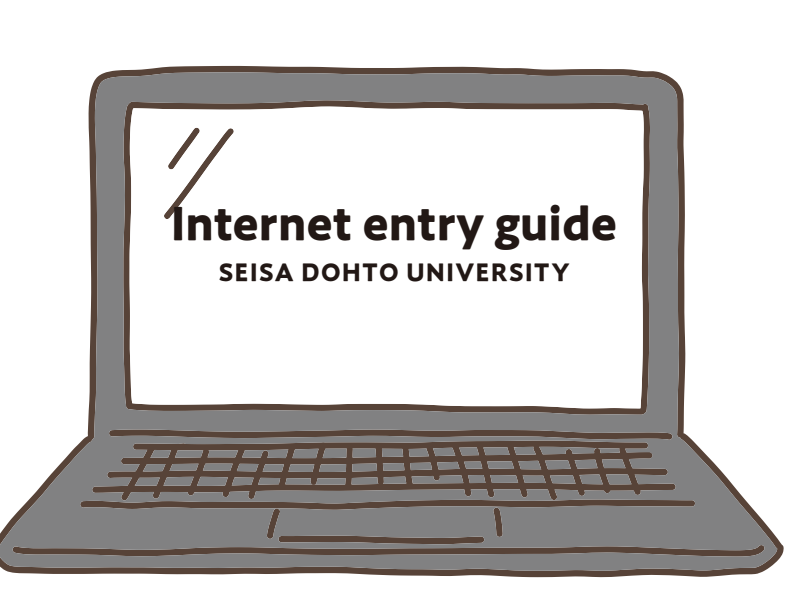

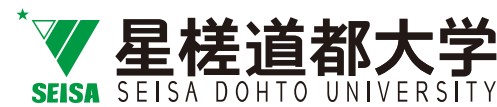

**《星槎道都大学**入試広報課

〒061-1196 北海道北広島市中の沢149番地<br>Tel.011-372-3111 (代) Tel.011-372-8130(入試広報課直通)

■E-mail nyushi@seisa.dohto.ac.jp ( 星槎道都大学

# インターネット出願ガイド **[学校推薦型選抜]** 指定校推薦入試・一般推薦入試の流れ

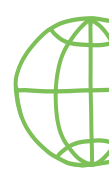

#### インターネット環境をご用意ください。 スマートフォン/タブレットからでも出願できます。 ※入学試験実施要項は、ホームページからダウンロードしてください。

**https://www.seisadohto.ac.jp/**

#### パソコン等の動作環境について

#### メールアドレスの準備

ご登録いただくメールアドレスは、インターネット出願サイトのマイページへログインする時に利用します。 受験終了まで変更や削除の可能性がなく、日常的に確認しやすいメールアドレスを登録してください。特に携帯電話のメールアドレスを利用する (パソコンからのメールを受信拒否している)場合は、「 @eraku-p.jp 」 ドメインからのメールを受信できるように、事前に設定してください。

出願書類(PDFファイル)を印刷して、郵送することになります。以下のものを準備してください。 **●プリンター:A4 サイズの普通紙に、カラー(推奨)もしくはモノクロで印刷できるもの** 

●ファイル形式はJPEG(拡張子「.jpg」「.jpeg」)もしくはPNG(拡張子「.png」)であること。 ※ただし、拡張子だけ変更をしたものは登録不可

●ファイル名に指定はありません。

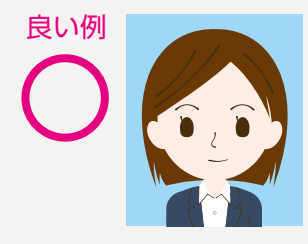

●出願3ヶ月以内に撮影したカラー写真(モノクロは不可) ●正面・上半身・無帽・無背景 ●試験中にメガネを着用する場合はメガネ着用時のもの

コンビニエンスストア、ペイジー(ATM)、クレジットカードのいずれかでお支払いください。 店頭へは「出願登録完了メール」に記載されている「支払う際に必要な番号」をお持ちください。支払い後、入金が確認出来てはじめて出願 に必要な書類(宛名ラベルなど)が印刷できるようになります。 出願期限に間に合うように余裕をもってお支払いください。 ※ローソン、ミニストップ、セイコーマートは、入金の確認に2時間程度かかる場合がありますのでご注意ください。

●デジタルカメラ、スマートフォン等で撮影したものも可 (スナップ写真は受付できません)

良い例 まんのおもの まいま 悪い例 次のような写真は、受付できませんので撮り直してください。

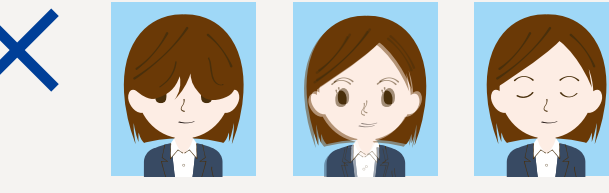

●目が隠れている、前髪または影が目にかかっている ●被写体が小さい ●ピントが合っていない ●画質が粗い ●眼鏡が反射している、カラーレンズやサングラスで目が確認できない ●目を閉じている ●影が大きい ●背景が暗い ●データ容量が極端に小さい(100KB以下)など

#### 印刷できる環境の確認

※クレジットカードでお支払いの場合、インターネット出願サイトでの登録と同時にお支 払いが完了します。カード決済後の修正・取消はできませんので申込を確定する前に 内容をよくご確認ください。

 $\hat{\triangle}$  Web出願専用サイトで出願登録をしただけでは、正式な出願とはなりません。 STEP4・5 必要書類の印刷・出願書類の郵送をしてください。

●印刷用紙:白色のOA 普通紙でミシン目や模様の入っていないもの

自宅にプリンターがない場合は、コンビニエンスストア等のプリントサービスを利用してください。

#### Pay-easy対応ATMを利用 金融機関ATM(ペイジー) 「現金支払い/キャッシュカード

#### 写真・必要書類の準備

●ファイルサイズが20MB 以下であること。

支払い方法を選択し (現金またはキャッシュカード)

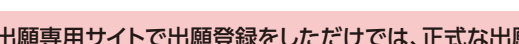

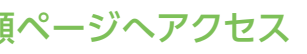

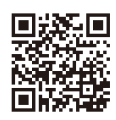

#### 封筒の準備

市販の角2型封筒を用意してください。出願登録後に印刷可能となる宛名ラベルを貼付してください。

#### 出願書類の準備

「調査書」「推薦書」など出願に必要な書類は、発行に時間がかかる場合がありますので、事前に準備しておいてください。

#### 出願内容のインターネット登録

[税金・各種料金(ペイジー)]を選択 収納機関番号を入力 お客様番号・確認番号を入力

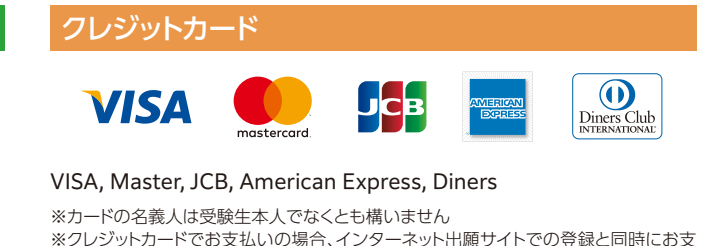

#### 入学検定料支払い 3 STEP

2

**STEP** 

※支払方法、コンビニは変更になる場合があります。 ※店頭端末機の画面デザイン等は、予告なく変更される場合があります。

#### 指定校推薦・一般推薦の流れ

氏名、メールアドレスを入力し「ワンタイムパスキーを取得する」をクリック。登録したメールに届いたワンタイムパスキーを入力し「ユーザー登 録する」をクリックするとユーザー登録が完了します。

#### ❷人試区分、出願内容の選択・確認 ※指定校推薦入試にはパスワード入力があります。パスワードについてはご自身の高校にご確認ください。

#### ❶ユーザー登録(初めて出願の方のみ)

試験種別・志望学部学科・選択科目・試験会場などを選択。 ※選択できる項目しか表示されないため、入力ミスがほとんどありません。入学検定料は自動計算されます。

初回の登録を済ませた方は、次回より登録情報を引用することができます。

#### **❹写真アップロード**

#### ❸個人情報の登録

登録できる写真の条件を確認後、アップロードする写真の位置を調整して登録してください。

#### ❺入学検定料の支払い方法を選択

すべての登録情報を確認し、入学検定料の支払い方法を選択してください。一度選択した支払い方法は変更できません。 ※クレジットカードの場合は登録完了と同時に支払いが完了します。 ※出願内容を確定したら、続けて入学検定料のお支払いに進んでください。

#### ❻出願登録

登録した入学志願書を印刷し郵送 ※STEP4の「必要書類の印刷」もご確認下さい。

#### 本学ホームページからインターネット出願ページへアクセス 1 **STEP** ※ 9月15日より公開予定

## 事前準備

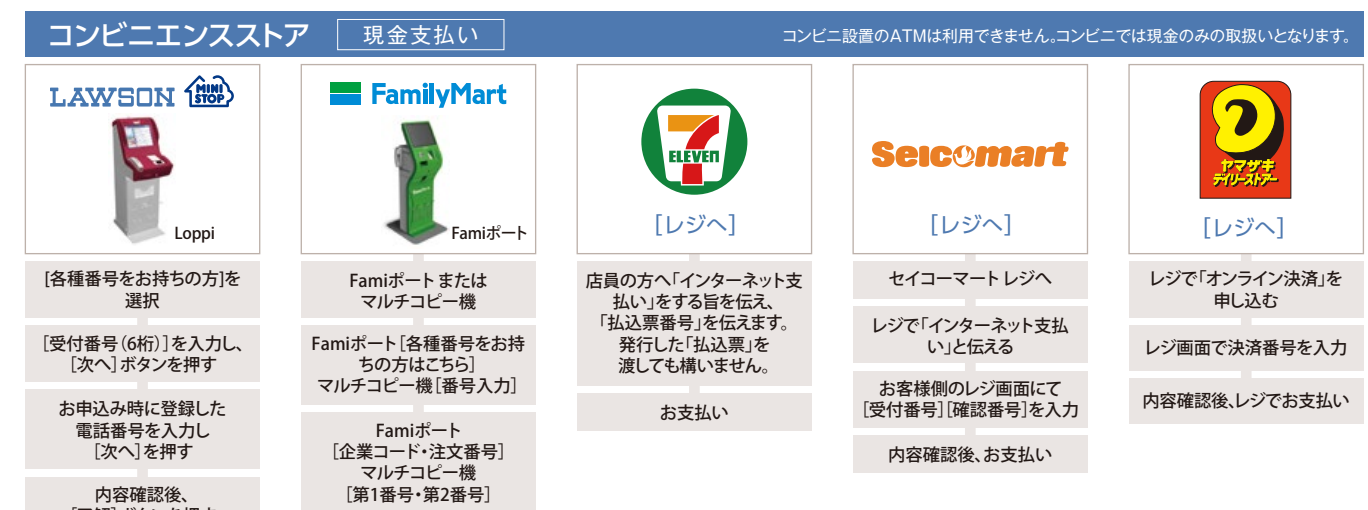

[了解]ボタンを押す

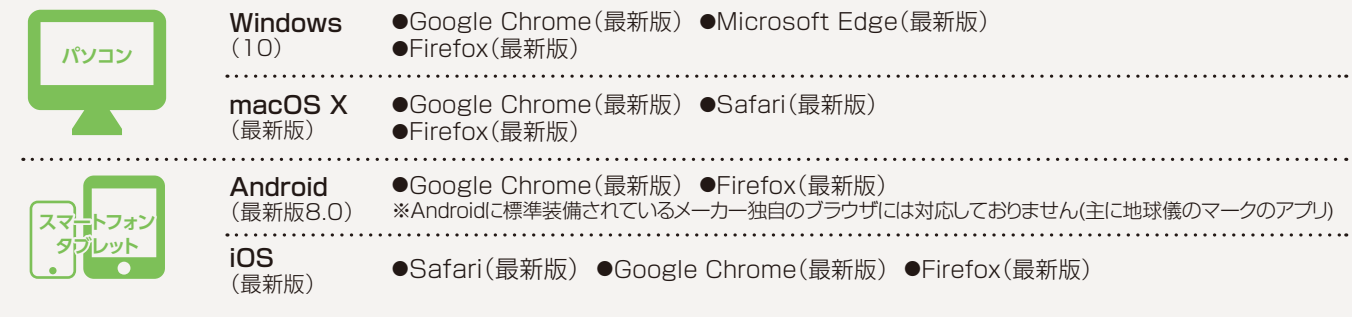

▄

端末から出力された申込券を 持ってレジでお支払い 端末から出力された申込券を 持ってレジでお支払い